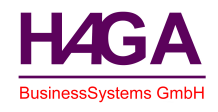

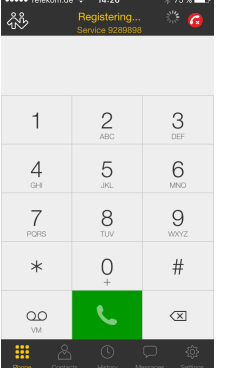

Installieren sie den Client auf dem Gerät und starten diesen. Über das "Zahnrädchen" unten rechts gelang sie auf das Bild 2, Settings, und wählen hier das Mei "Accounts".

Auf dem Bild "**Accounts**" sehen sie bereits eingerichtete Accounts und über das "Plus" Symbol, oben rechts gelangen sie zum Bild 4, "**Select Provider**" und hier wählen sie dann "SIP" aus.

Auf der Registerseite "Sip Account" tragen sie die erhaltenen SIP Daten ein.

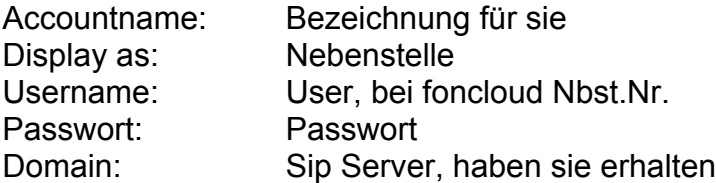

Und schon müsste sich die App an der Telefonanlage anmelden, sofern sie per W-LAN mit dem Internet verbunden sind oder mobile Daten dafür frei gegeben haben.

Noch zu prüfen:

Über den Punkt "Settings" "Advanced Settings" "Mobile Audio Codecs" sollte der G711a eingestellt und ganz oben stehen, alle anderen können im Regelfall deaktiviert bleiben und werden nur in speziellen Fällen benötigt.

Sofern sie über das mobile Datennetz telefonieren sollte hier dann noch GSM eingestellt werden.

Viel Erfolg und Spaß beim Telefonieren vom mobilen Büro.

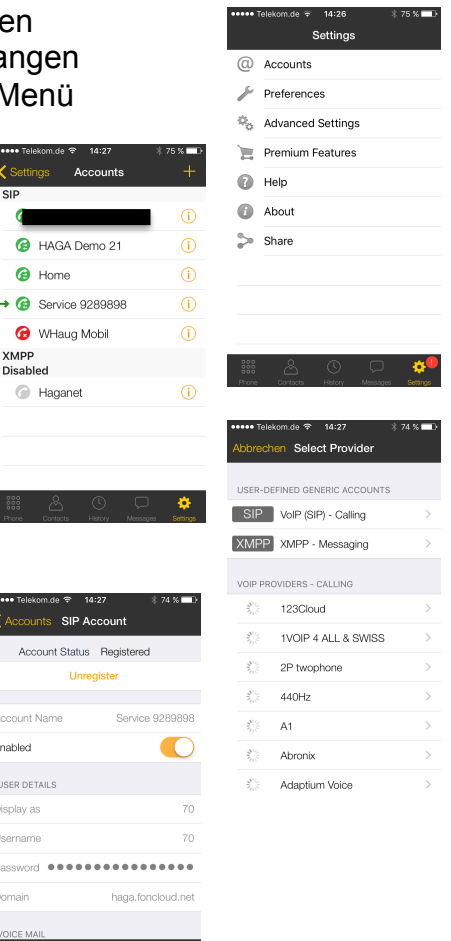

 $\overline{\bullet}$  $\bullet$  $\rightarrow$  @  $\bullet$ 

 $\odot$ 

Enabled USER DET Display a

Domain

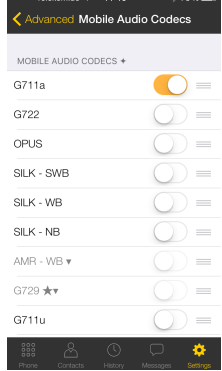